<span id="page-0-0"></span>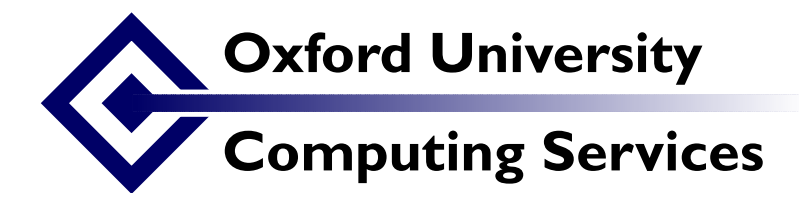

## All roads lead to .. TEI

Sebastian Rahtz and Lou Burnard Date:

## 1 Before you start

In this exercise, you will use Roma, a new tool available from the TEI web site and also included on your TEI-Knoppix CD, to make an XML schema. Unless you are using the TEI-Knoppix CD, you will need access to the net and a web browser such as IE, Mozilla, or Opera. Once you have your schema you will also need an XML-aware editor to use it (in our case, Gnu Emacs).

If you are using the Knoppix CD, you will need to do three things before you start:

- This version of Knoppix starts up with a UK keyboard. If you want a different one, click on the national flag in the bottom right corner. If the flag you want doesn't appear for selection, choose the "Add mapping" option to find it, and then select it.
- Open a web browser and point it at [http://www.tei-c.org/Talks/2004/edison.zip.](http://www.tei-c.org/Talks/2004/edison.zip) Download this file. Start a terminal window (there is an icon for one on the bottom left) and type unzip edison.zip.
- Select the K button, then choose Start exist/cocoon server from the OSS Watch menu on the Applications menu.

Our goal is to make a very very simple schema, which we can use to mark up a multimedia document. We don't need anything like the full complexity of TEI Lite, much less the full TEI. We just want to mark up headings, dates, lists, paragraphs, figures and . . . sound clips. Unfortunately, the TEI Guidelines don't seem to have an element specifically for marking up sound clips, so we need to invent it. We'll also have to say what kind of element it is and where it is allowed to appear.

## 2 Making your own schema

- 1. Open the Roma application. If you are online, you can point your favourite web browser at http://www.tei-c.org.uk/Roma/, or, if you are working from the CD, at http://localhost/Roma/ (on the TEI Knoppix CD the recommended web browser is Mozilla Firefox, available on the toolbar; but you can also use Konqueror or Amaya or even Lynx if you prefer).
- 2. The Roma start screen allows you to create a new customization, or to upload an existing customization for further work. We will start from scratch, which is the default option. Press the Submit button at bottom right of the screen to continue.

The next and subsequent screens show you a row of buttons for acting on your customization (Save, Customize, New, and Help), and a row of buttons for each of the major stages or tasks making up a customization (Modules, Add elements, Change classes, Language, Schema, and Documentation. We won't explore all of these in this exercise (and not all of them work). By default the Customize your Customization screen is displayed. This allows you to specify a file name and other details for the schema, and also to change the interface language if you wish. For now, we will accept the defaults. Press the Modules button to proceed.

The modules screen shows two lists: on the left are all available TEI modules; on the right are the modules currently selected for your schema. You can add modules from the list on the left, and remove modules from the list on the right, by clicking the appropriate word next to the module you wish to operate on.

- 1. For this exercise, we will add the figures module to the default modules already selected. Click the word add next to "Tables Formulae Figures".
- 2. The modules chosen contain many more elements than we need, so we now need to remove some of them. Click the name of a module in the list of modules in your schema to see a list of the elements this module defines. Start by clicking on the core module, then look at the textstructure, and figures modules (Leave the others alone for now).

Each element listed has a name, a radio button indicating whether it is to be included or excluded, a tag name, a description, and a link to a further screen where its attributes are specified. You can toggle inclusion or exclusion of all elements in the list by clicking the appropriate column heading. Click on Exclude to remove all elements from the module.

Now work down the list clicking the Include button to restore the elements needed for this exercise. Remember to press the Submit button when you have finished with each module. Press the back link to go back to the list of modules.

from the core module <p>>>>>, <name>, <date>, <list>, <item>, <head>, <note>, and <respStmt>,<title> <TEI> from the textstructure module <br/>body>, <div>,and <text> from the figures module : <figure>, <figDesc>

We now need to define our new element. Click the Add Elements button at the top of the screen. The Defining a new element form is displayed. which allows you to enter a name for your element, to specify the classes of which it is a member, its content model, and its description. Unless you feel confident about working out what the possibilities are for yourself, we suggest that you proceed as follows:

- 1. name the element "soundClip"
- 2. make it a member of the class "tei.Incl"
- 3. make it a member of the attribute class "xPointer"
- 4. give it the content model "TEXT"
- 5. supply a description such as "references an external audio resource"

Remember to press Submit when you have finished (you may have to scroll the screen to the right to see the button).

We are now ready to generate a schema. Click the Schema button, and then press the Submit button. Your browser may ask whether you want to save or open the generated file: you should save it into your Work directory. Look at the result, if you feel strong, or experiment with other options of the web application.

We've prepared a little test file which you can use to check that you've made your schema correctly. When you open it, however, you will have to tell emacs to use your newly made schema. Proceed as follows.

- Open the file edison.xml with emacs. As this is an XML file emacs will open it in NXML mode, by default.
- Choose Set Schema from the XML menu, and select File..., the last option on the submenu this opens.
- Supply the name and location of your schema file (myTEI.rnc, probably) in the minibuffer at the bottom of the screen. Press Return.
- Emacs will ask whether it should save this information to the schemas.xml file. Type yes, and press return.

Now check the mode line—does it say Valid? If it does, try introducing an error in the document. If it does not, click on the word Invalid, and try to see what went wrong.

## 3 Making a real file

Your next challenge is to transform the test document into one which includes a picture and a soundclip, and then to transform it to HTML for display on a website.

We have provided a couple of example objects for your use in the sample directory, called [edison.jpg](#page-0-0) and [edison.mp3](#page-0-0) respectively. One shows a photograph of Edison annotated by the great man himself: the story goes that this was found only slightly charred after a fire which destroyed Edison's original factory in New Jersey. The sound clip is the famous *Mary had a little lamb* recording, as recounted by Edison in a recording made in 1927.

With your new schema, you can now directly reference these objects in your document, using a <figure> and a <soundClip> element respectively. Here is what they might look like:

```
<p>...<figure url="edison.jpg">
    <figDesc>Photograph of Edison
    annotated by himself in <date>1887</date></figDesc></figure>
...<soundClip url="edison.mp3">
      Edison reminisces about his first
      phonograph recording
      </soundClip>
     \langle/p>
```
Once your document is valid, you can transform it into an HTML web page by using an XSLT stylesheet. We have prepared a suitable stylesheet for this purpose in the file display.xsl. We have also prepared a simple CSS stylesheet (display.xsl) which can be used to display your file without first converting it.

To see what CSS can do, add a stylesheet reference like the following: <?xml-stylesheet type="text/css" href="display.css"?> at the start of your file, and then try opening the XML file with Firefox.

To use XSLT, which is probably the most reliable method, you run a free-standing XSLT processor such as xsltproc and generate a static HTML page from your document. Try typing

xsltproc -o edison.html display.xsl edison.xml

at the command prompt (Tools/Shell Command in Emacs). This will generate an HTML file called edison.html which any web browser should be able to display.

Note that the stylesheet we supply makes use of the TEI online library of such stylesheets, so you must be online to complete this part of the exercise.